线上面试考生操作手册<br><br><br><br><br><br><br><br><br><br><br><br><br><br><br><br><br><br><br> 仅限查看 严禁传播 线上面试考生操作手册

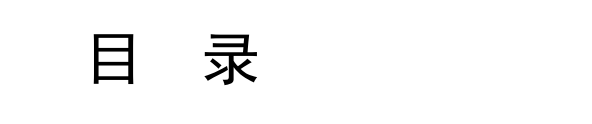

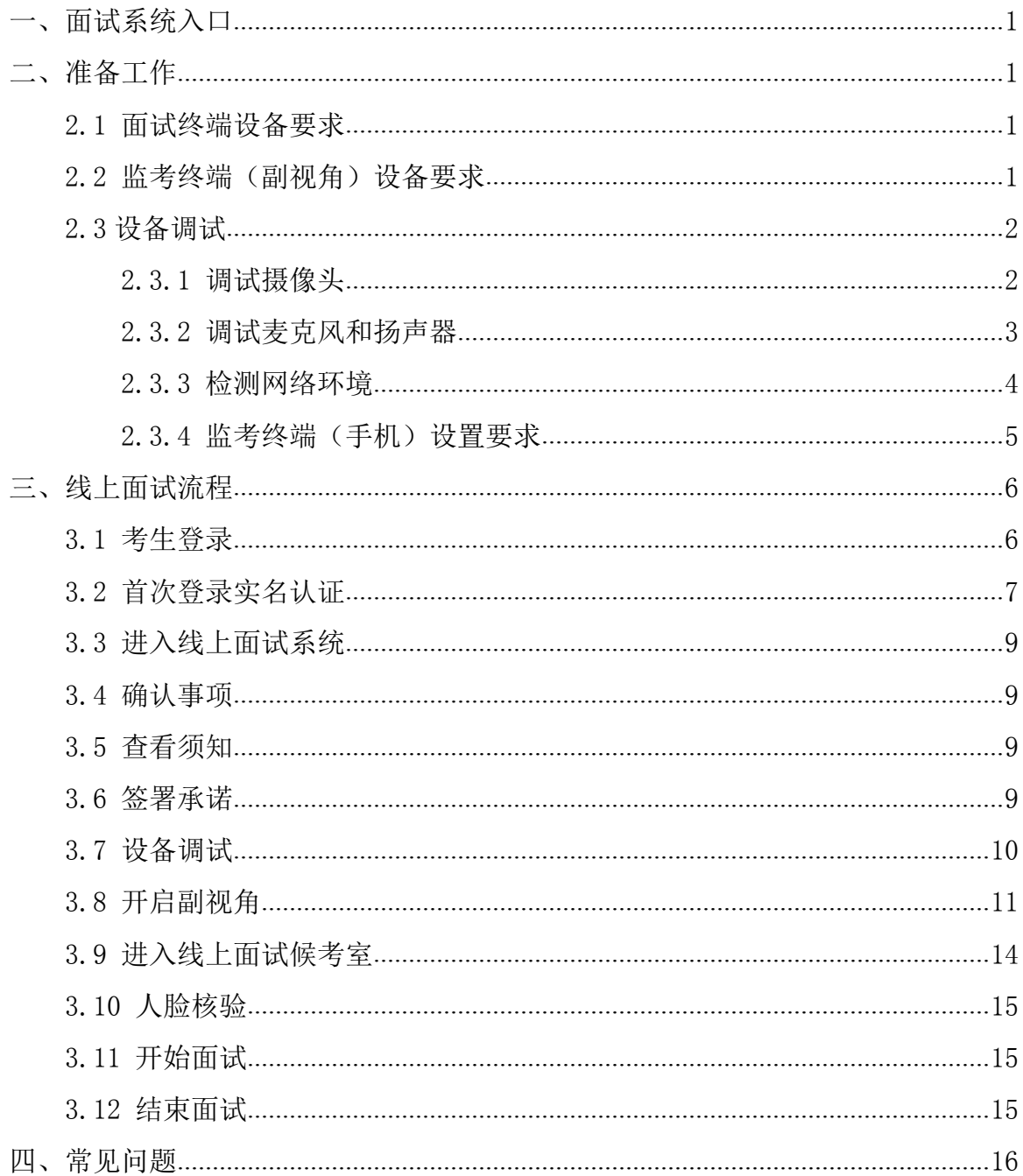

# 线上面试考生操作手册

<span id="page-2-0"></span>一、面试系统入口

## 设备测试、模拟面试和正式面试系统入口地址: https://c.yj.live/445992

(此链接于2022年5月26日上午7时生效,在此之前无法登录)

二、准备工作

### <span id="page-2-1"></span>2.1 面试终端设备要求

面试终端设备:一台笔记本电脑或台式电脑(需有摄像头和音频输入输出设备)

操作系统:建议使用Microsoft Windows 7 SP1 或 Microsoft Windows 10或 macOS 10.15 及以上

浏览器:谷歌浏览器(版本 75 及其以上,可以访问此链接下载最新版浏览器:

https://www.google.cn/chrome)

显示器:屏幕可用分辨率至少 1200x600。

网络: 能够访问互联网的网络环境, 推荐使用有线网络。如果使用 Wi-Fi 环境, 需要确保 无线信号良好。

网络带宽:网络下行带宽大于 50Mbps 且上行带宽大于 10Mbps。

摄像头:笔记本电脑可使用内置的摄像头,确保拍摄画面清晰,若内置摄像头拍摄效果不 佳,可以外接 USB 摄像头。

麦克风:笔记本电脑可使用内置的麦克风,确保声音录制效果良好,若内置麦克风录音效 果不佳,可以外接麦克风设备,不得使用耳机。 <u>is://www.google.cn/chrome</u>)<br>显示器: 屏幕可用分辨率至少 1200x600。<br>显示器: 屏幕可用分辨率至少 1200x600。<br>何法: 能够访问互联网的网络环境, **推荐使用有线网络。**如果使用 Wi-Fi 环境, 需要确保<br>每带意: 网络下行带宽大于 500kps 且上行带宽大于 100kps。<br><br>好人头,笔记本电脑可使用内置的摄像头,确保声音录制效果良好,若内置麦克风录音效<br>万人内、笔记本电脑可使用内置的 仅限查看 严禁传播 仅限查看 严禁传播 仅限查看 严禁传播 仅限查看 严禁传播 仅限查看 [严禁](https://c.yj.live/445992)传播 仅限查看 严禁传播 仅限查看 严禁传播 仅限查看 严禁传播

扬声器:笔记本电脑可使用内置的扬声器,确保声音播放效果良好,若内置扬声器播放声 音效果不佳,可以外接扬声器设备,不得使用耳机。

#### <span id="page-2-2"></span>2.2 监考终端(副视角)设备要求

副视角设备:一台安装有微信 7.0 及其以上版本的智能手机(仅支持安卓系统和 ios 系统);手 机支架一个。

苹果手机:安装 iOS 13 及其以上 iOS 操作系统的苹果手机。

#### <span id="page-3-0"></span>2.3 设备调试

视频面试需要开启摄像头、麦克风和扬声器,在面试前应当做好调试准备工作。面试系统 提供相应的设备调试环境,考生登录面试系统即可进行设备调试。

#### <span id="page-3-1"></span>2.3.1 调试摄像头

考生打开面试系统后,在登录页面(中间右下方)可看到调试设备的按钮,如下图所示。 考生可以点击"调试设备"按钮打开调试页面。

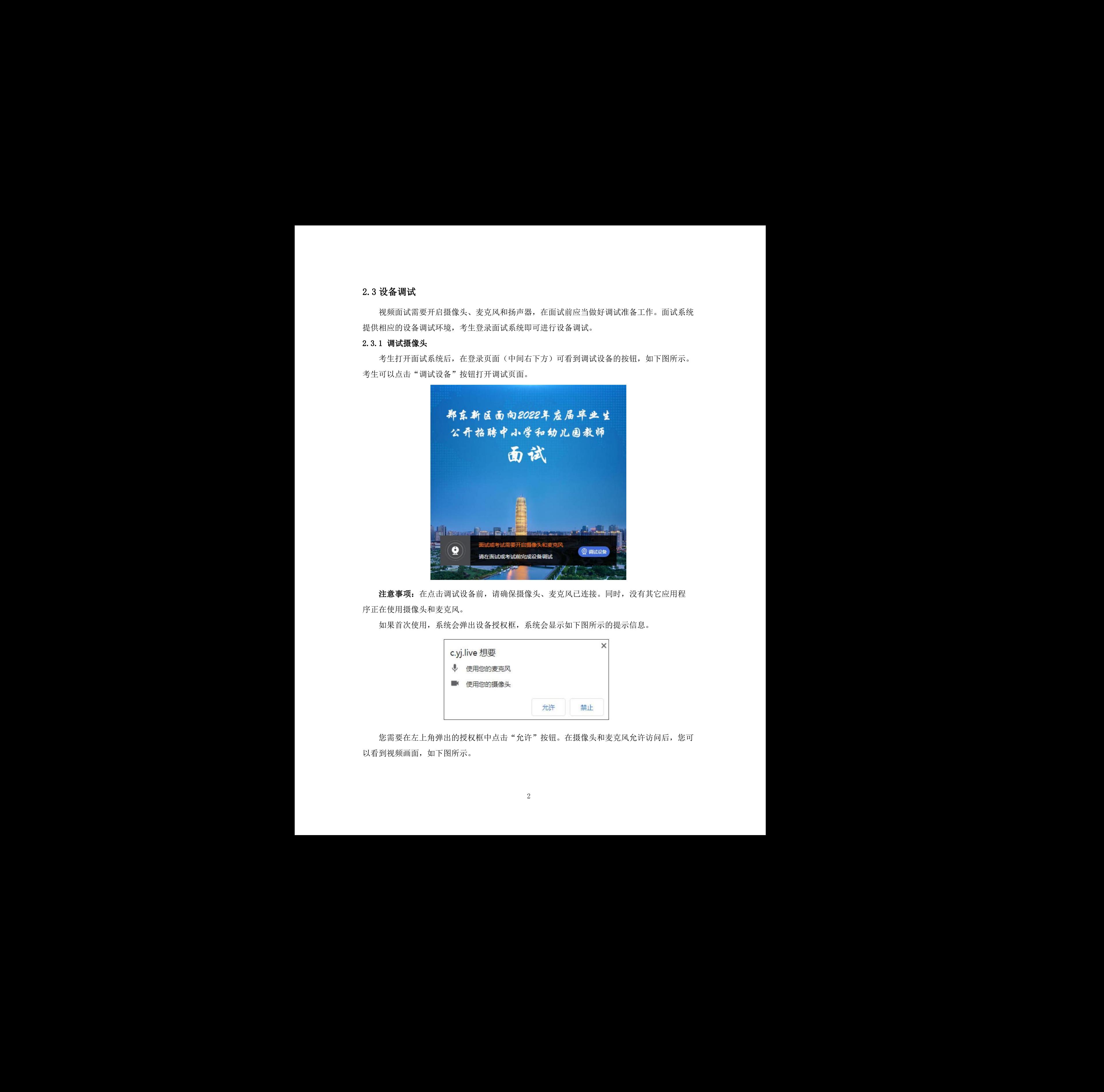

注意事项:在点击调试设备前,请确保摄像头、麦克风已连接。同时,没有其它应用程 序正在使用摄像头和麦克风。

如果首次使用,系统会弹出设备授权框,系统会显示如下图所示的提示信息。

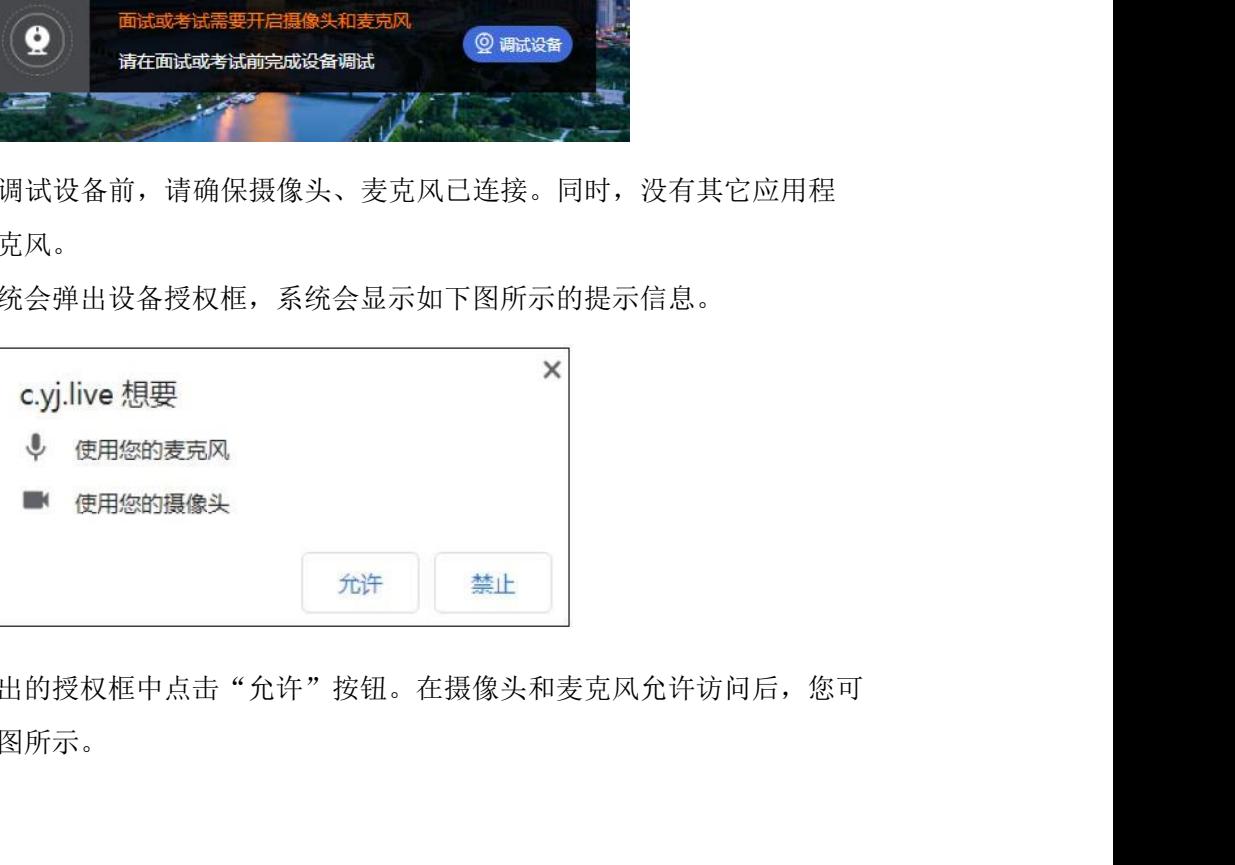

您需要在左上角弹出的授权框中点击"允许"按钮。在摄像头和麦克风允许访问后,您可 以看到视频画面,如下图所示。

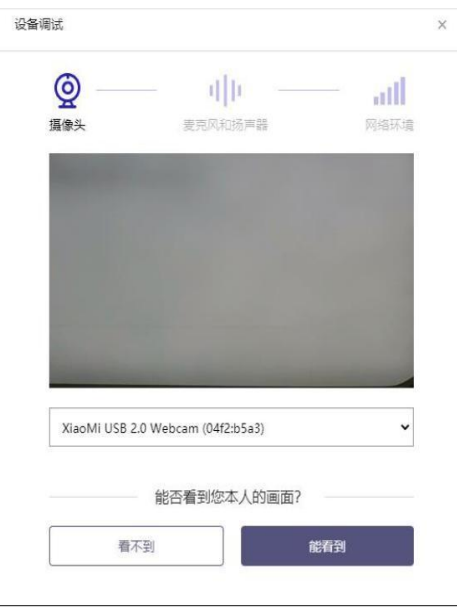

如果能看到实时画面,那说明摄像头已可以正常使用。如果无法看到实时画面,请检查摄 像头是否已正确连接,或者摄像头是否可以正常使用。

#### 2.3.2 调试麦克风和扬声器

<span id="page-4-0"></span>完成摄像头调试后,可以对麦克风和扬声器进行调试。

调试分为两步,先录音,后回放,具体步骤如下:

第一步录音:点击红色圆圈按钮(录制按钮)开始录制。录音框下方会有红色倒计时进度条, 倒计时结束后自动停止录音,也可以手动点击红色方块手动结束录音。同时录音框中会有类似进 度条,进度条会有深浅,表示声音响亮程度。可以对着麦克风的方向说话,如大声数数,1、2、3、 4、5。

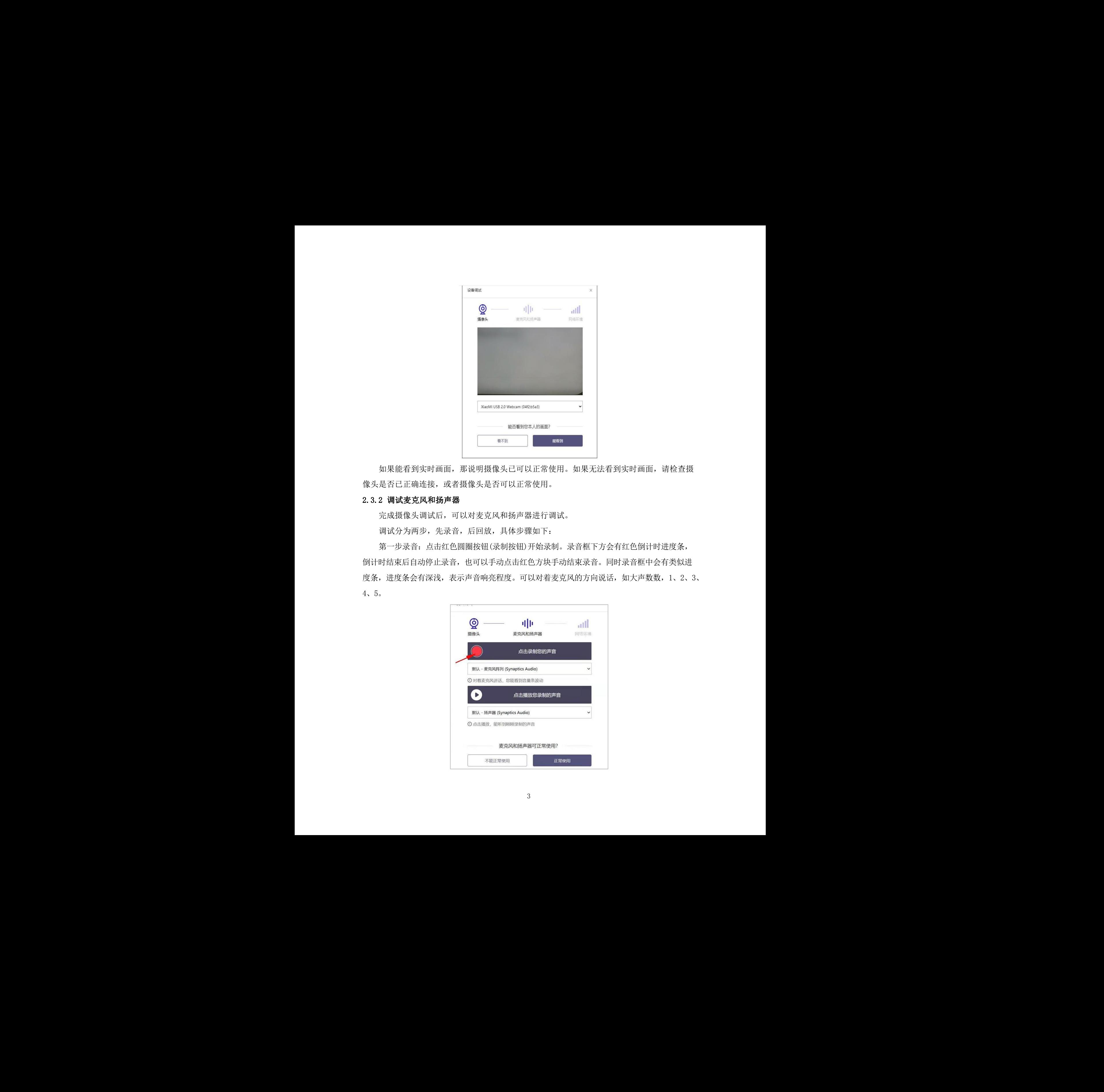

第二步回放: 录音结束后, 点击下方的播放按钮。此时可以回放刚才的录音, 如果能听到 声音就表示麦克风和扬声器正常。如果无法听到录音,请检查麦克风和扬声器是否可以正常使 用,确认扬声器不在"静音"状态。

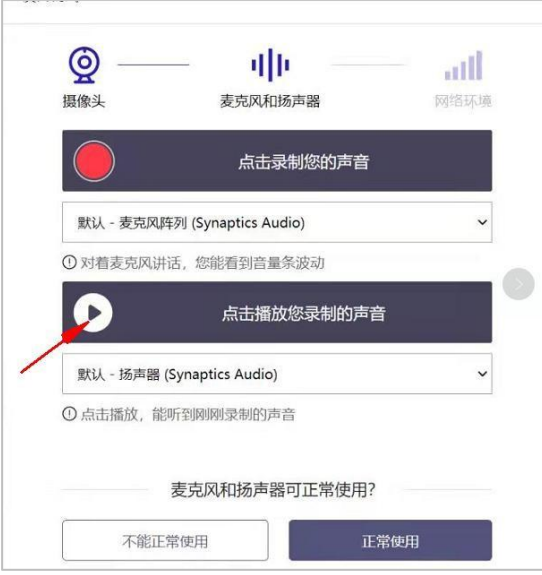

## 2.3.3 检测网络环境

<span id="page-5-0"></span>完成麦克风和扬声器调试后,需要检测网络环境。

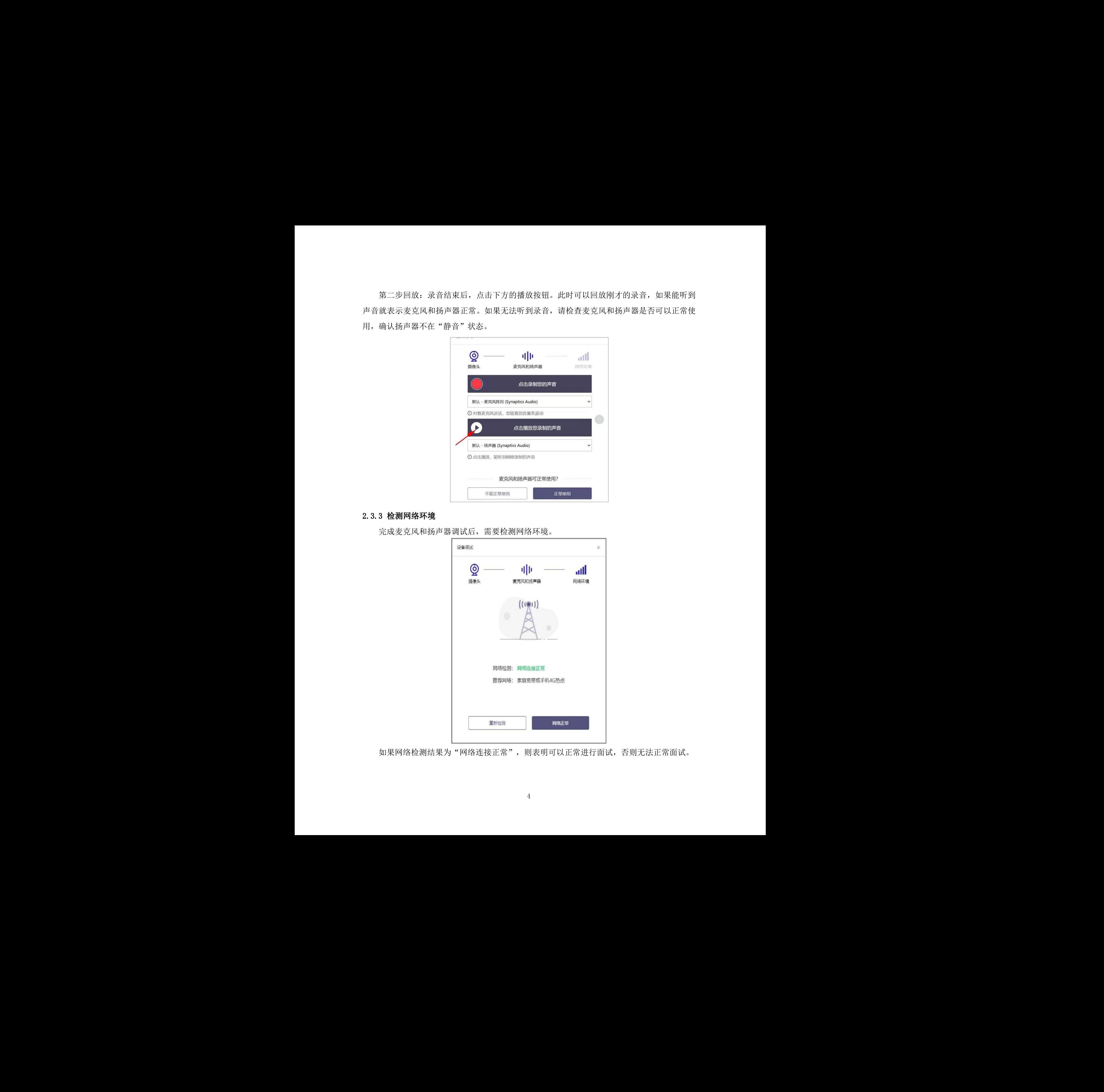

如果网络检测结果为"网络连接正常",则表明可以正常进行面试,否则无法正常面试。

#### 2.3.4 监考终端(手机)设置要求(开启副视角前设置完毕)

<span id="page-6-0"></span>苹果手机设置要求:

- (1) 开启飞行模式,然后通过无线 WiFi 连接网络;
- (2) 退出登录手机中所有通讯软件。

安卓手机设置要求:

- (1) 开启飞行模式,然后通过无线 WiFi 连接网络;
- (2) 退出登录手机中除微信以外的所有通讯软件;
- (3) 禁止微信消息通知提醒,具体设置方法如下:

打开微信设置,选择"新消息通知"——"新消息系统通知",关闭"允许通知"按钮;

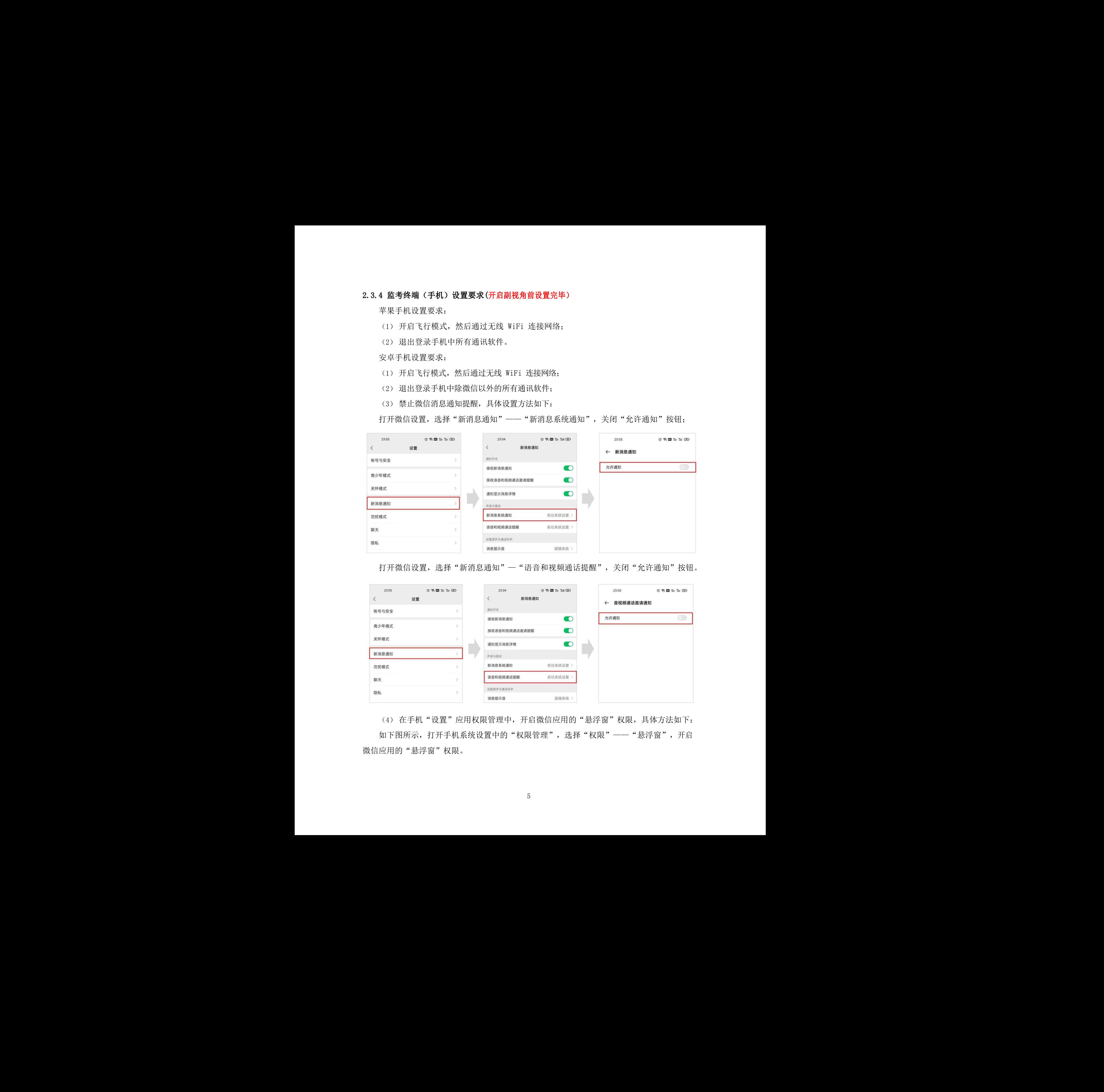

打开微信设置,选择"新消息通知"一"语音和视频通话提醒",关闭"允许通知"按钮。

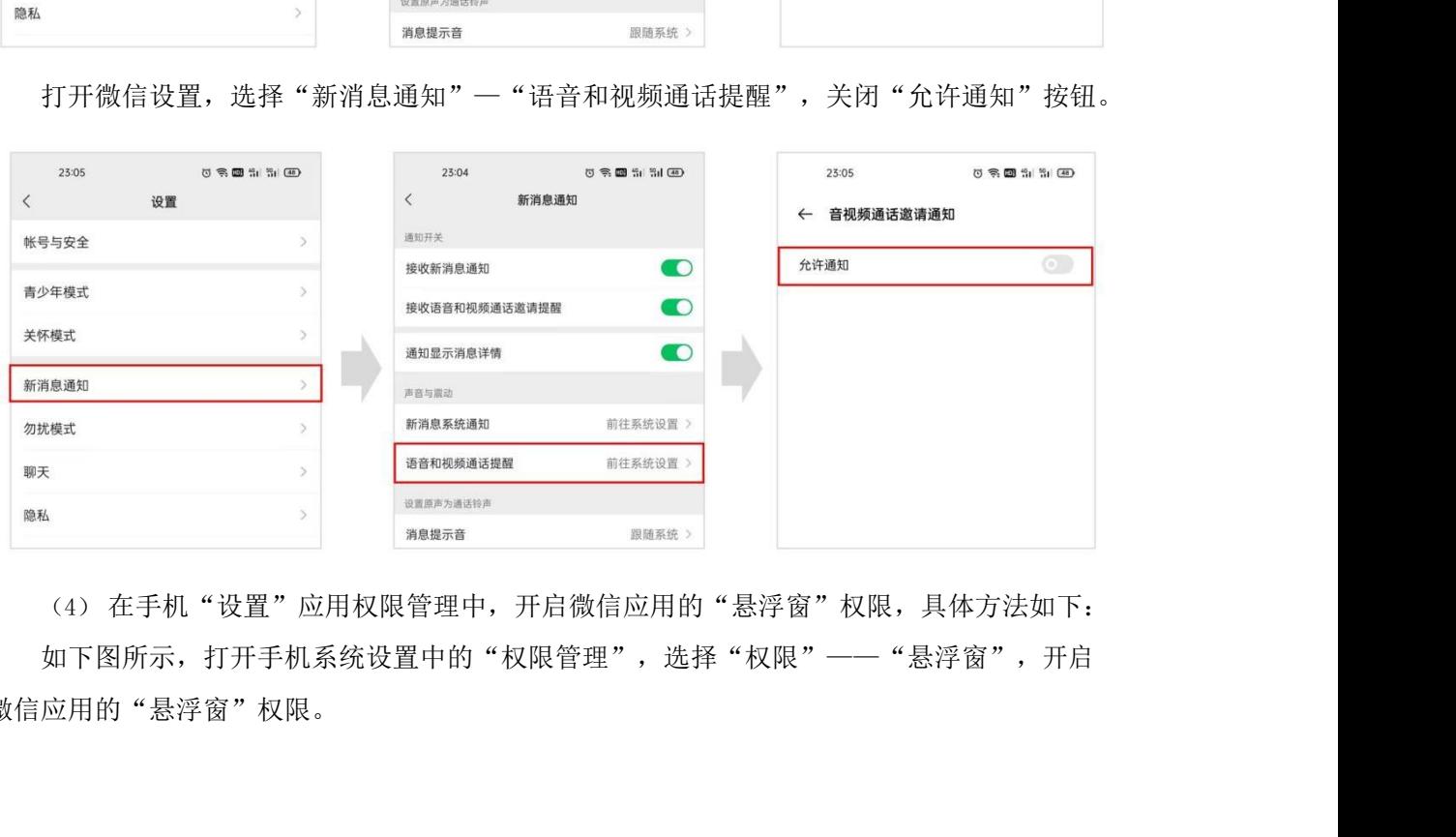

(4) 在手机"设置"应用权限管理中,开启微信应用的"悬浮窗"权限,具体方法如下: 如下图所示,打开手机系统设置中的"权限管理",选择"权限"——"悬浮窗",开启 微信应用的"悬浮窗"权限。

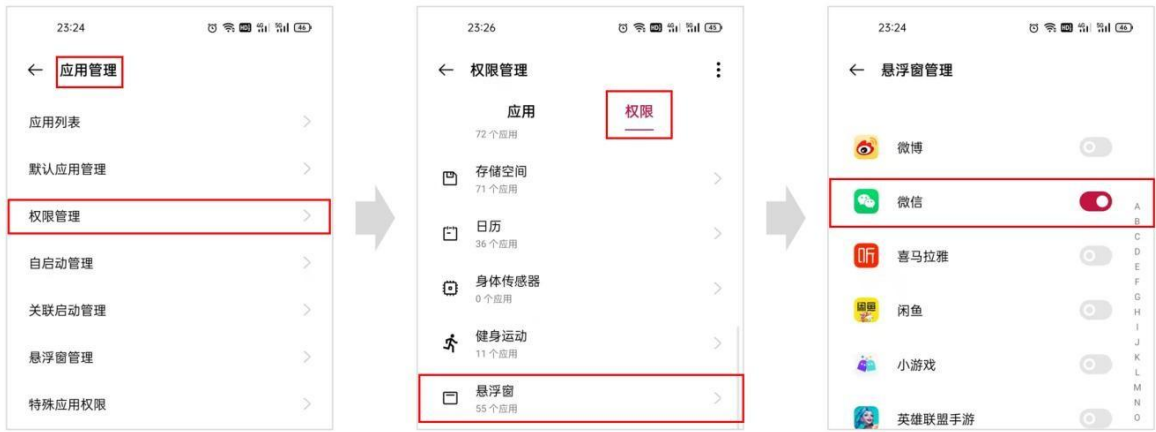

## <span id="page-7-1"></span>3.1 考生登录

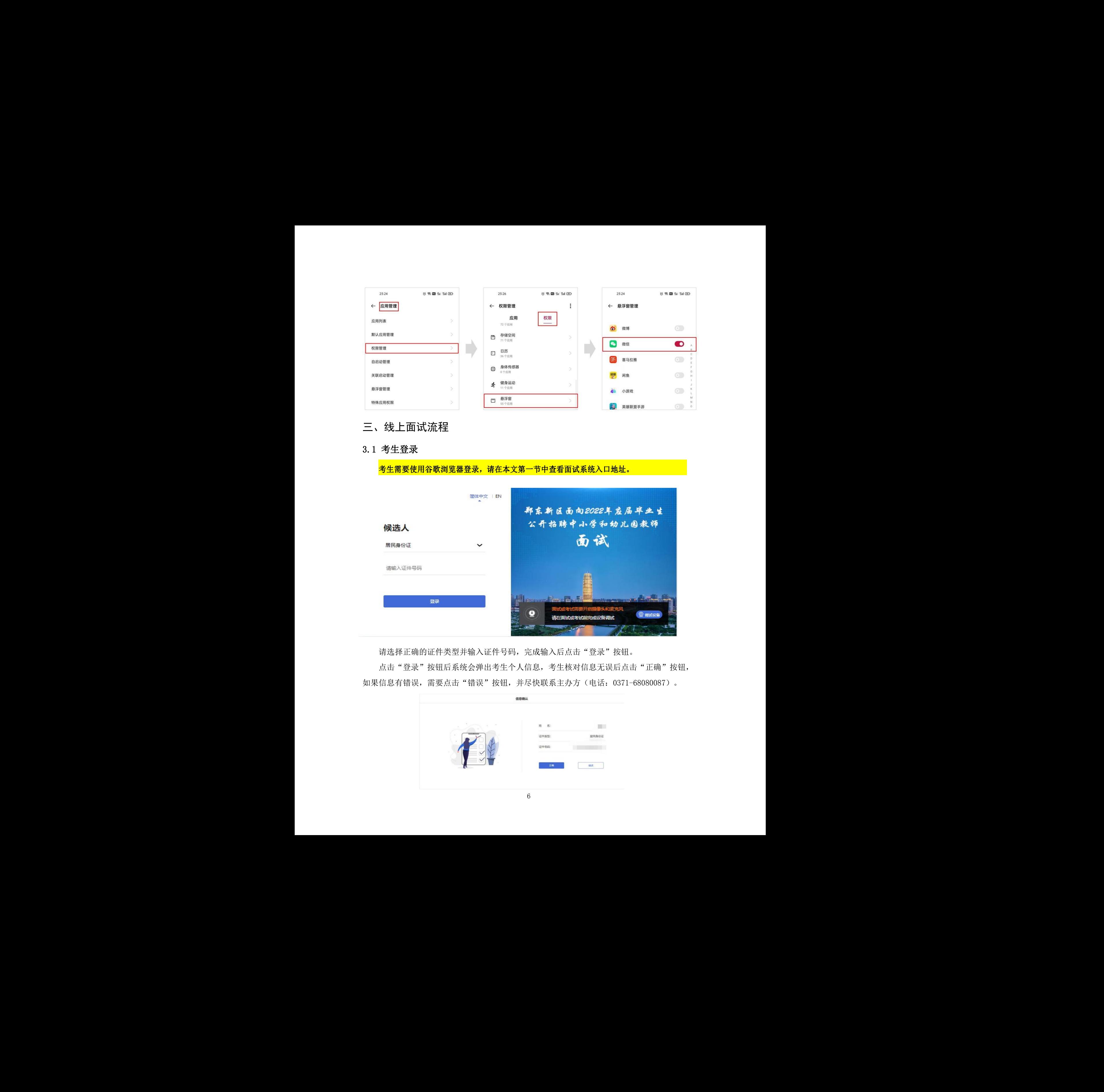

<span id="page-7-0"></span>三、线上面试流程<br>3.1 考生登录<br><mark>考生需要使用谷歌浏览器登录,请在本文第一节中查看面试系统入口地址。</mark>

请选择正确的证件类型并输入证件号码,完成输入后点击"登录"按钮。

点击"登录"按钮后系统会弹出考生个人信息,考生核对信息无误后点击"正确"按钮, 如果信息有错误,需要点击"错误"按钮,并尽快联系主办方(电话:0371-68080087)。

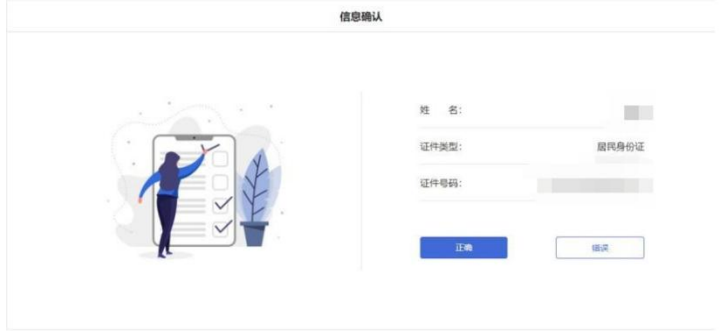

## <span id="page-8-0"></span>3.2 首次登录实名认证

考生如果首次进入面试系统,需要上传本人证件并做实名认证。实名认证分为四个步骤, 如下图所示。

第一步: 考生需要使用本人手机打开微信 7.0(及以上), 通过"扫一扫"功能扫描页面中 显示的二维码。

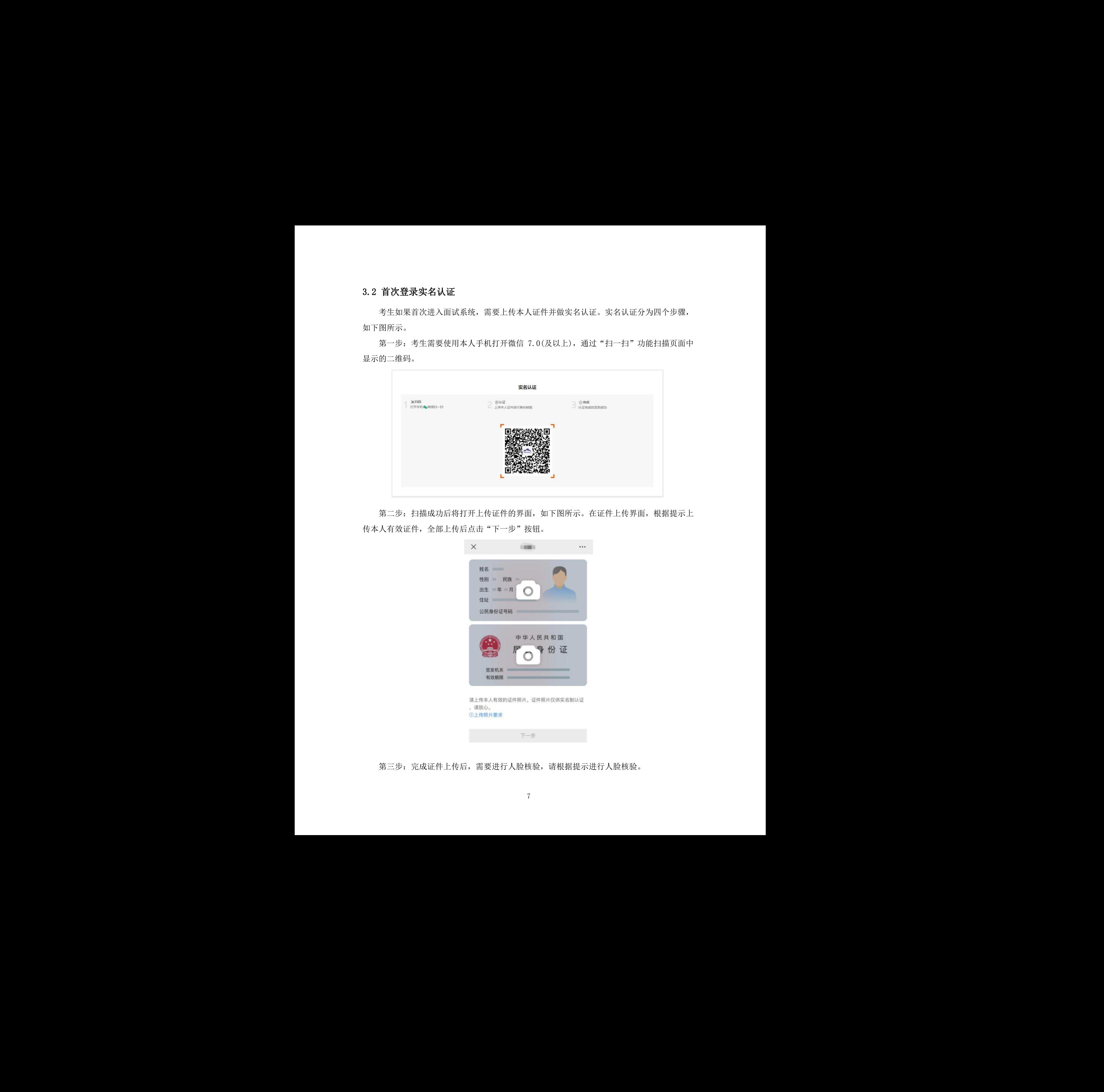

第二步: 扫描成功后将打开上传证件的界面,如下图所示。在证件上传界面,根据提示上 传本人有效证件,全部上传后点击"下一步"按钮。

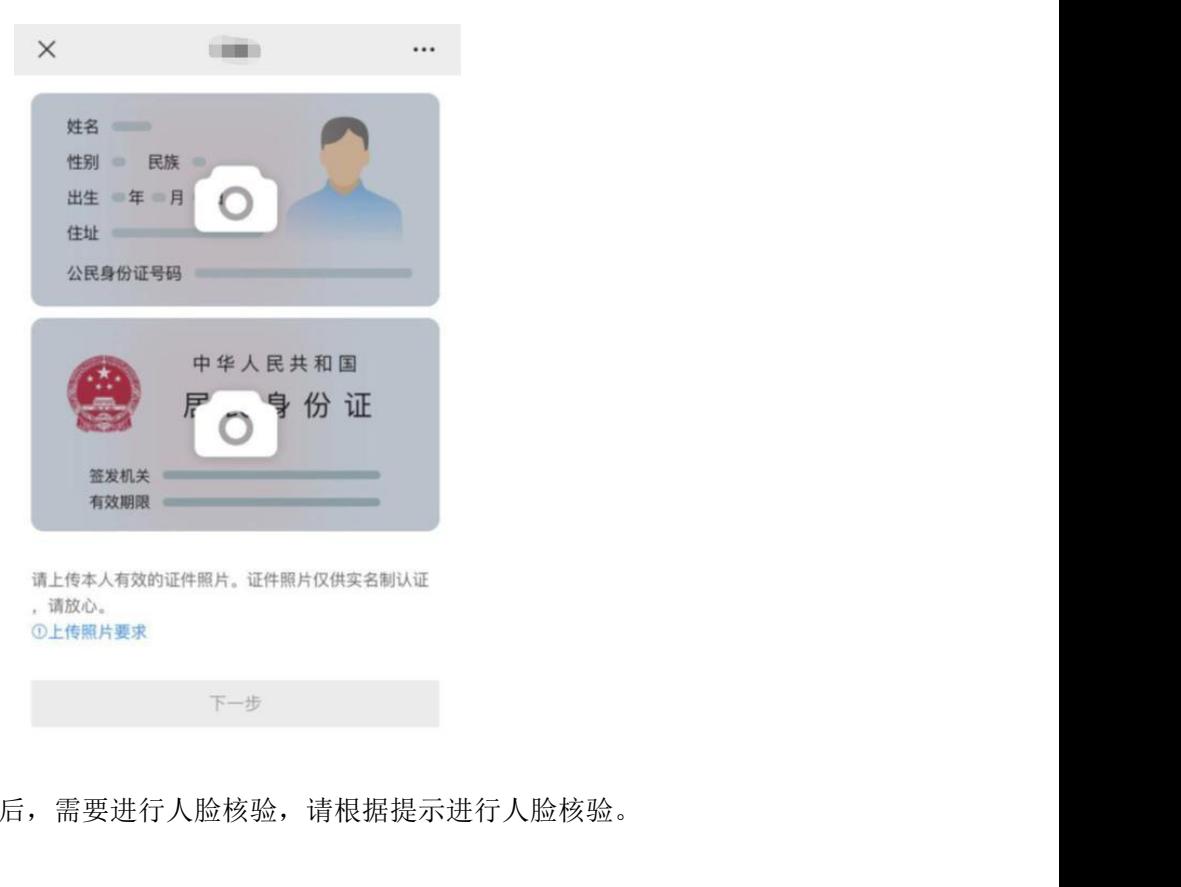

第三步: 完成证件上传后,需要进行人脸核验, 请根据提示进行人脸核验。

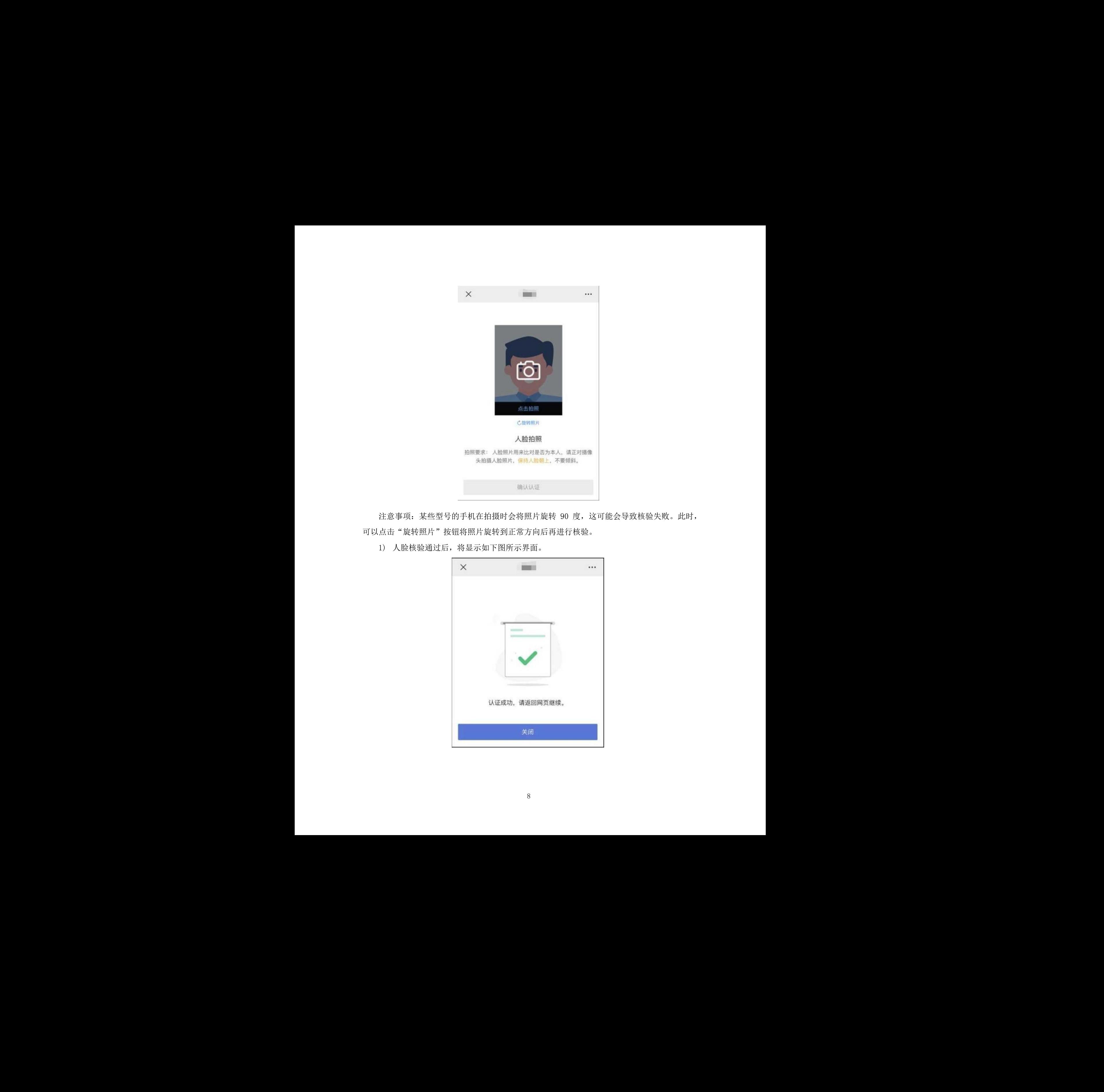

注意事项: 某些型号的手机在拍摄时会将照片旋转 90 度, 这可能会导致核验失败。此时, 可以点击"旋转照片"按钮将照片旋转到正常方向后再进行核验。

1) 人脸核验通过后,将显示如下图所示界面。

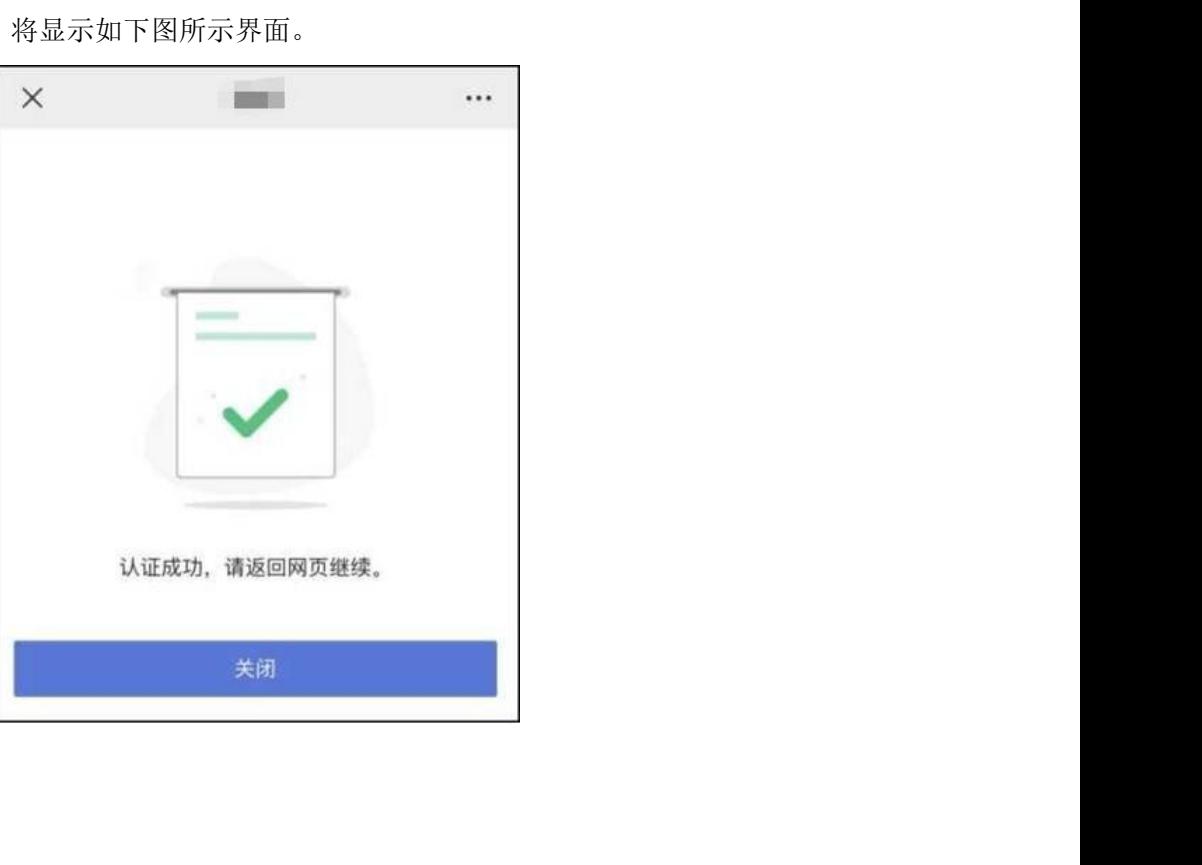

## <span id="page-10-0"></span>3.3 进入线上面试系统

考生在信息确认后,将看到"面试或考试"列表。在此列表中将会显示本场面试名称和面 试时间。考生点击面试名称右侧的"进入面试"按钮,开启本场面试系统。

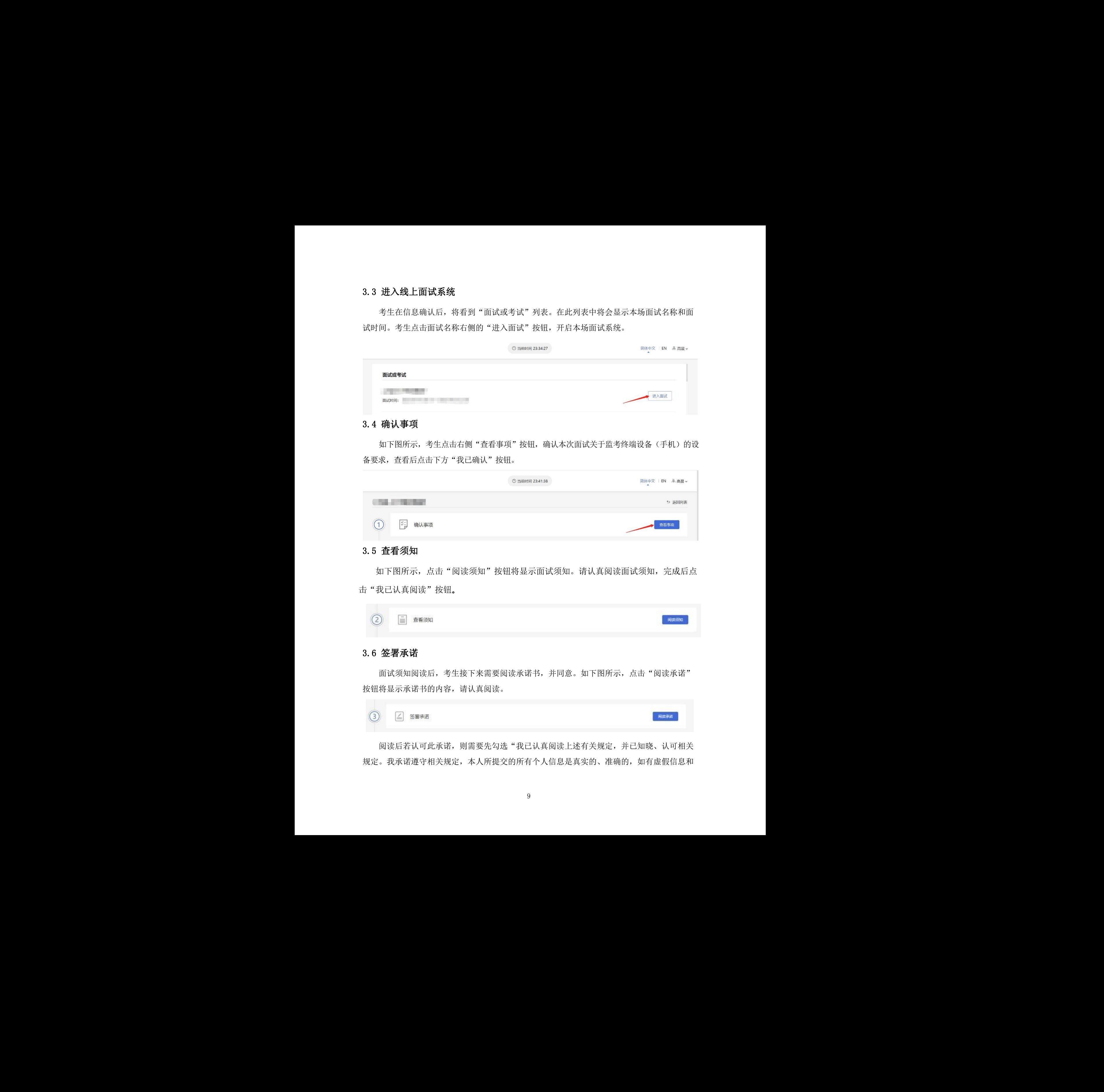

#### <span id="page-10-1"></span>3.4 确认事项

如下图所示,考生点击右侧"查看事项"按钮,确认本次面试关于监考终端设备(手机)的设 备要求,查看后点击下方"我己确认"按钮。

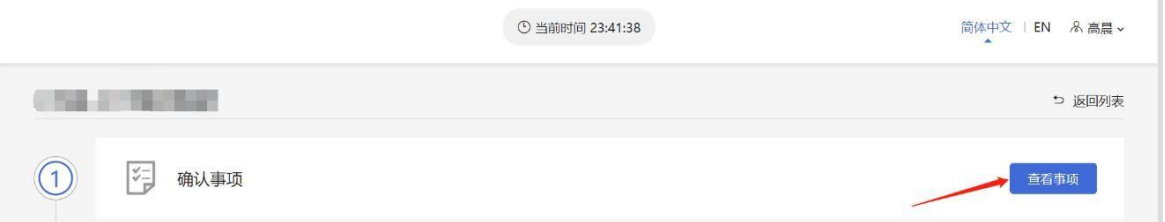

## <span id="page-10-2"></span>3.5 查看须知

如下图所示,点击"阅读须知"按钮将显示面试须知。请认真阅读面试须知,完成后点 击"我已认真阅读"按钮。

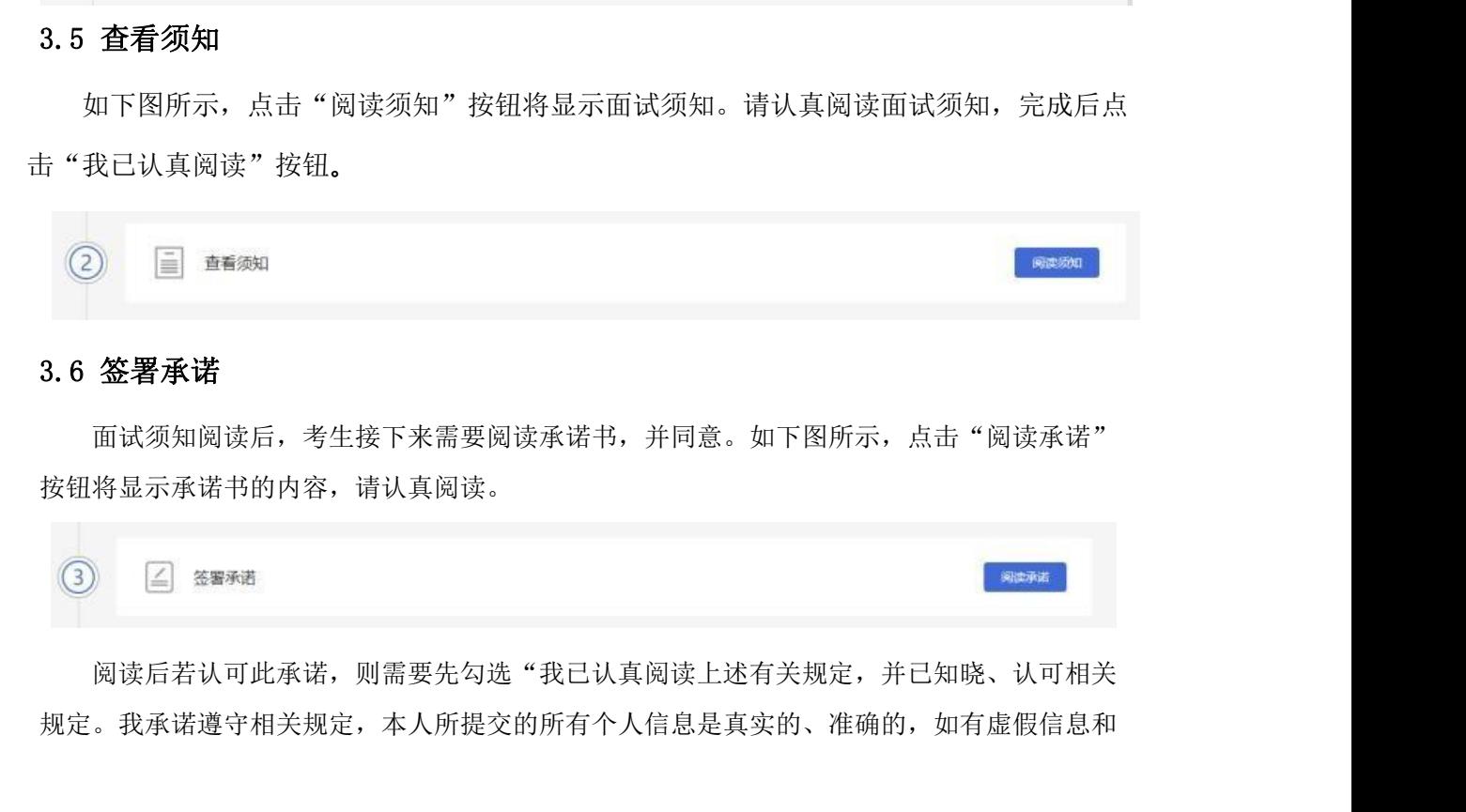

### <span id="page-10-3"></span>3.6 签署承诺

面试须知阅读后,考生接下来需要阅读承诺书,并同意。如下图所示,点击"阅读承诺" 按钮将显示承诺书的内容,请认真阅读。

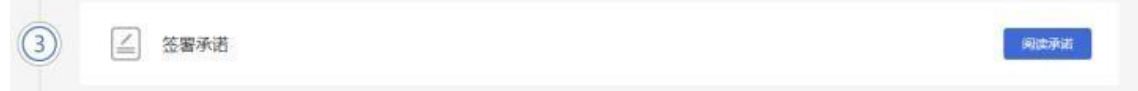

阅读后若认可此承诺,则需要先勾选"我已认真阅读上述有关规定,并已知晓、认可相关 规定。我承诺遵守相关规定,本人所提交的所有个人信息是真实的、准确的,如有虚假信息和 违规行为,本人承担由此而产生的一切后果",然后点击"我承诺遵守上述相关规定"按钮。 考生可以不接受承诺书中的内容,但这也意味着您无法参加本场面试。

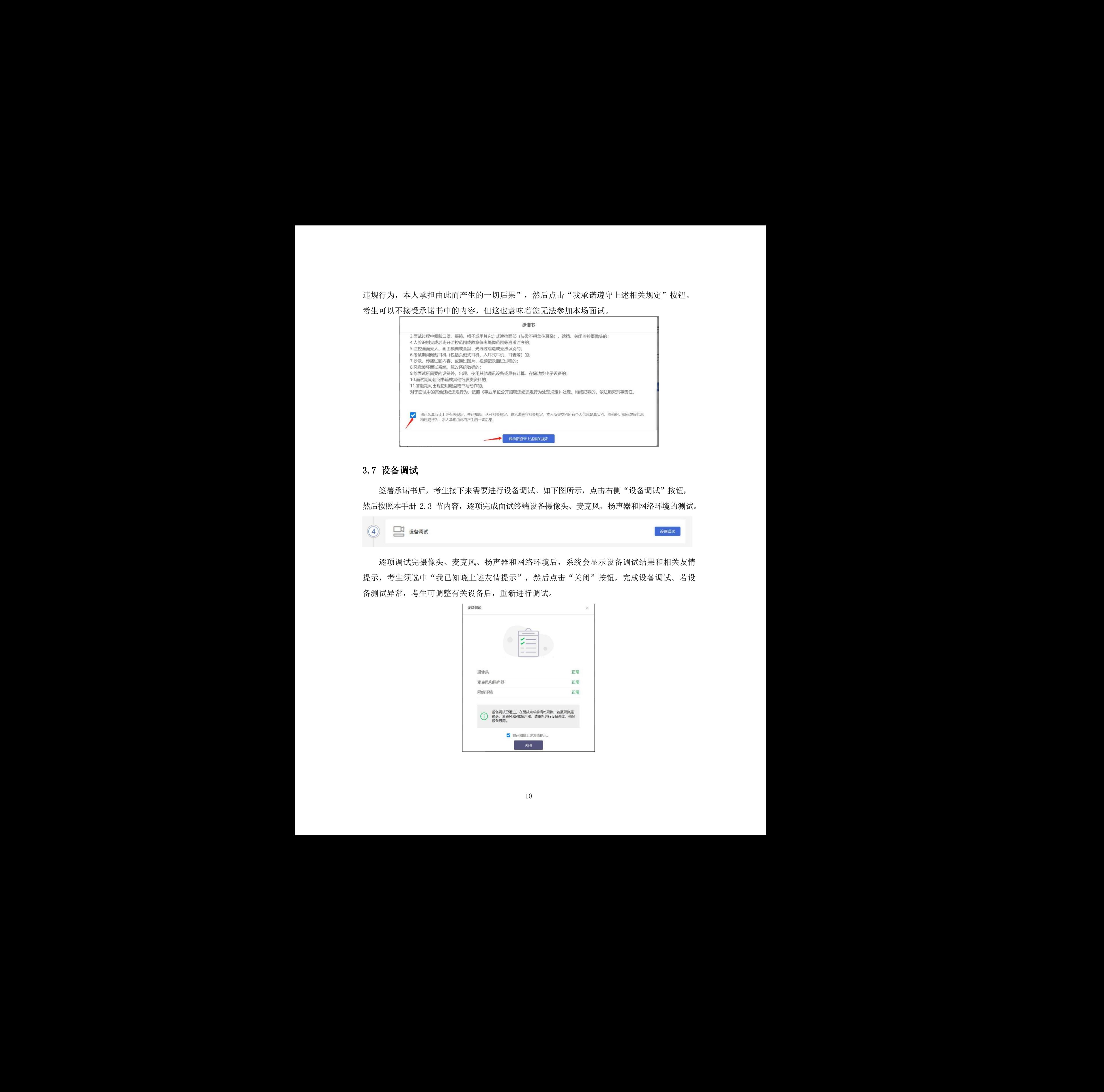

#### <span id="page-11-0"></span>3.7 设备调试

签署承诺书后,考生接下来需要进行设备调试。如下图所示,点击右侧"设备调试"按钮, 然后按照本手册 2.3 节内容,逐项完成面试终端设备摄像头、麦克风、扬声器和网络环境的测试。

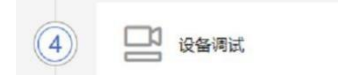

逐项调试完摄像头、麦克风、扬声器和网络环境后,系统会显示设备调试结果和相关友情 提示,考生须选中"我已知晓上述友情提示",然后点击"关闭"按钮,完成设备调试。若设 备测试异常,考生可调整有关设备后,重新进行调试。

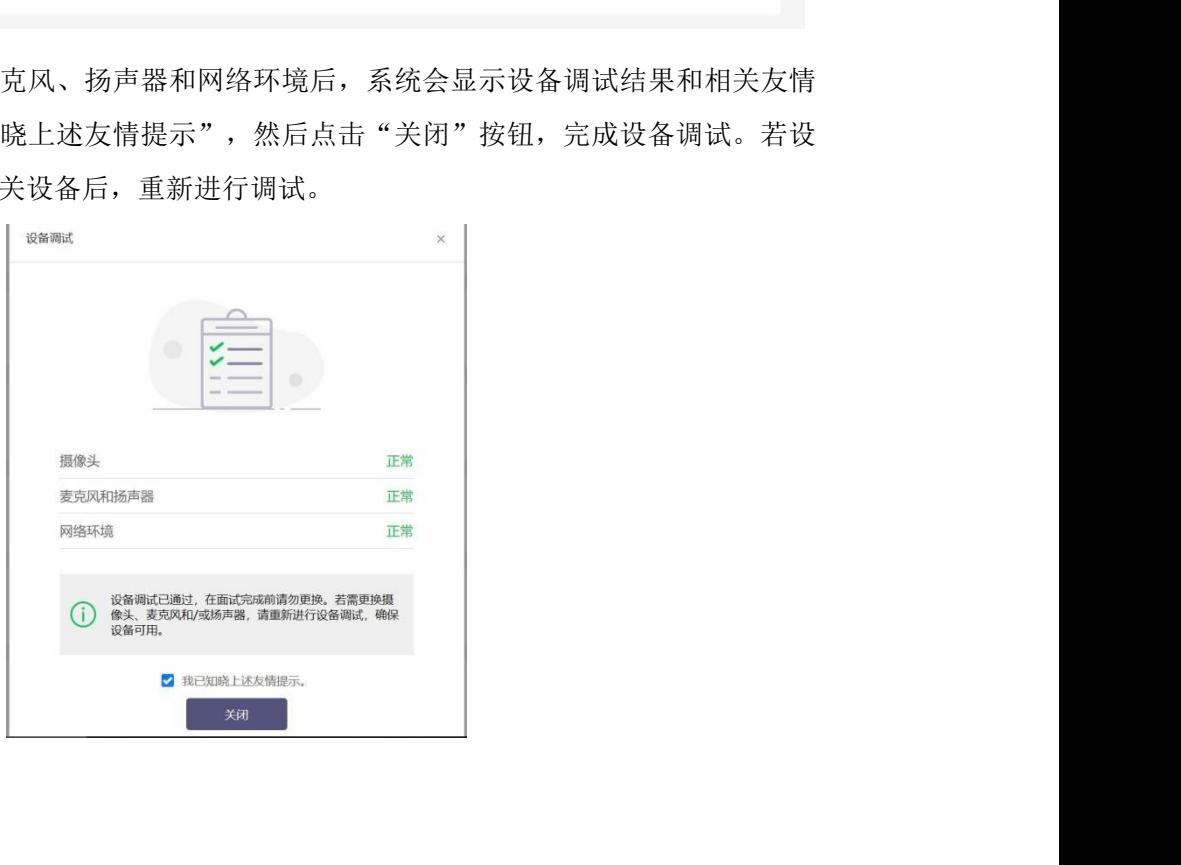

## <span id="page-12-0"></span>3.8 开启副视角

在等待面试环节,考生需要开启副视角,即监考终端设备。

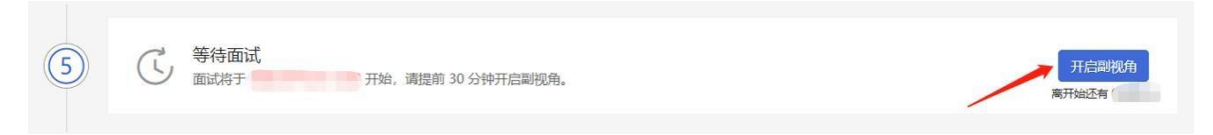

首先,考生点击右侧"开启副视角"按钮,点击后,电脑会显示如下图所示界面。

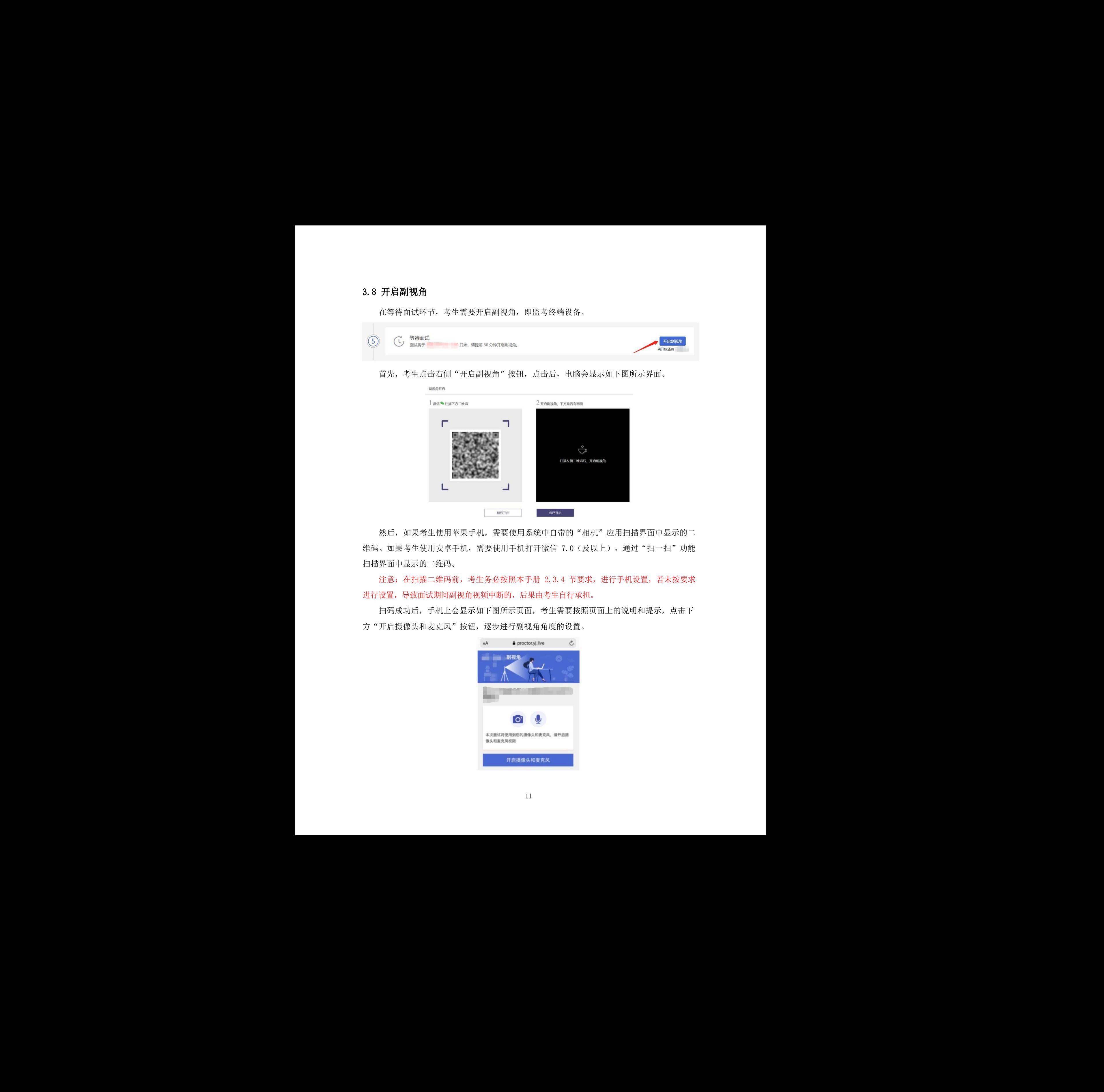

然后,如果考生使用苹果手机,需要使用系统中自带的"相机"应用扫描界面中显示的二 维码。如果考生使用安卓手机,需要使用手机打开微信 7.0(及以上),通过"扫一扫"功能 扫描界面中显示的二维码。

注意:在扫描二维码前,考生务必按照本手册 2.3.4 节要求,进行手机设置,若未按要求 进行设置,导致面试期间副视角视频中断的,后果由考生自行承担。

扫码成功后,手机上会显示如下图所示页面,考生需要按照页面上的说明和提示,点击下 方"开启摄像头和麦克风"按钮,逐步进行副视角角度的设置。

![](_page_12_Picture_8.jpeg)

1) 点击"开启摄像头和麦克风"按钮后,可能会询问是否允许使用摄像头和麦克风, 请 务必选择允许使用。

![](_page_13_Picture_1.jpeg)

2) 接下来考生需要逐个检查如上图所示的四个注意事项是否完成,然后逐个点击确认, 确认后每条事项后面的方框会被打上勾。如果需要帮助,可以点击每条事项中的问号图标,点 击后将会显示具体说明和操作步骤。

3) 需要特别注意是,在面试过程中考生不得使用该手机。同时,手机应当放置在合适位置, 正面朝向主视角摄像头,可以拍摄到本人腰部以上,副视角可以监控到本人全身、电脑 画面、桌面、桌底等区域, 如下图所示。

![](_page_13_Figure_4.jpeg)

4) 完成以上事项确认和设置后,点击"我已完成以上系统设置"按钮。点击按钮可能会询 问是否允许使用摄像头,请务必选择允许使用。然后手机将显示实时拍摄的画面,考生可以点 击"开启"按钮右侧的相机图标来切换手机的前置或后置摄像头。如下图所示:

![](_page_14_Picture_1.jpeg)

5) 手机架设完毕, 拍摄视角按要求调整就绪后, 务必点击下方蓝色"开启"按钮, 点击按钮 可能会询问是否允许使用麦克风,请务必选择允许使用。页面底部的蓝色开启按钮会变成红色的 "关闭"按钮,同时页面右上角会显示"监控开启中"。

![](_page_14_Figure_3.jpeg)

6) 此时,可以返回电脑端查看副视角的监控画面,如果不符合要求需要重新调整,直到符 合摆放要求。完成后在电脑端点击"我已开启"按钮,至此,副视角已完成所有设置并开启。

![](_page_15_Picture_0.jpeg)

## <span id="page-15-0"></span>3.9 进入线上面试间候考页面

手机端副视角监控设备开启后,考生便可点击"进入"按钮,进入线上面试间候考页面, 如下图所示。

![](_page_15_Picture_3.jpeg)

线上面试间候考页面倒计时结束时(切勿错过时间),考生须主动点击"开始面试"按钮, 进入线上面试间,面试计时开始。

<span id="page-16-0"></span>3.10 人脸核验

点击"开始面试"按钮后,系统自动弹出人脸核验界面,请点击"立即核验",人脸核验 通过后,方可进入线上面试室。

![](_page_16_Picture_2.jpeg)

## <span id="page-16-1"></span>3.11 开始面试

![](_page_16_Picture_77.jpeg)

在规定时间内,所有题目回答完毕的考生可点击"交卷"结束本次面试;超出规定时间的,系统 会自动结束本次面试。结束后,考生将自动退出面试间。

## <span id="page-16-2"></span>3.12 结束面试

面试结束后按照界面提示,等待系统上传数据,上传完成后系统自动跳回主页,如下图所 示。此时, 返回"我的面试"列表将看到刚才参加的面试状态已变更为"面试结束", 本次面 试全部结束。

![](_page_16_Picture_8.jpeg)

## <span id="page-17-0"></span>四、常见问题

#### 1.我能不能在面试前进行设备调试?

答: 可以,可以使用谷歌浏览器打开面试系统,在登录页面上点击"调试设备"按钮进入设 备调试界面,调试步骤具体参见本手册 2-3 章节。

#### 2. 调试环境与面试当天环境不一致可以吗?

答:不可以,必须确保调试环境与正式面试时的环境一致。

#### 3. 打开了摄像头,但一直无法看到画面,如何解决?

答:可以使用 QQ 或视频会议软件中的视频功能进行测试,如果同样无法显示画面,则可能是摄 像头坏了,建议更换面试设备。

#### 4. 无法听到声音, 如何解决?

答:首先需要确定已正确安装扬声器,如果未安装扬声器或声卡,请先安装或更换设备。 其次需要确定没有静音或者音量已开到最大,如果静音或音量较小,请解除静音或调节音量到 最大。 仅限查看 严禁传播 仅限查看 严禁传播 仅限查看 严禁传播 仅限查看 严禁传播 仅限查看 严禁传播 仅限查看 严禁传播 仅限查看 严禁传播 仅限查看 严禁传播

如果依然无法听到声音,可以使用浏览器打开视频网站(如优酷、腾讯视频、爱奇艺等) 观看视频,如果同样无法听到声音,则可能是扬声器坏了,建议更换面试设备。

#### 5.网络检测异常如何解决?

遇到网络检测结果为异常时,按以下步骤进行解决。

确认当前环境是否为面试当天的环境。如果不是则需要更换环境后重新检测。

## 重要说明:如果设备调试环境与面试当天环境不一致时,即使网络检测通过,也无法确保 面试当天的网络正常。

确定是否在单位。一些单位,特别是大型企业的网络很可能会屏蔽某些端口。如果能使用 浏览器打开百度页面,只能证明当前网络环境没有限制打开网页(80/443 端口),但视频面试时 还需要使用其它端口。此时,建议更换场地来解决。

如果更换场地后依然异常,确定是否使用的是单位电脑。如果使用了单位电脑,则设备可 能处于单位 Windows 域环境,一些单位的域会限制访问某些端口,此时建议更换一台非单位电 脑来解决。 ·解决。<br>是则需要更换环境后重新检测。<br><br>2的网络很可能会屏蔽某些端口。如果能使用<br>限制打开网页(80/443 端口),但视频面试时<br><br>单位电脑。如果使用了单位电脑,则设备可<br><br>**过法进入面试,怎么办?**<br>法**进入面试,怎么办?**<br>法**进入面试,怎么办?** 

#### 6.我完成面试前的各项准备工作了,但是还无法进入面试,怎么办?

答:本次进入面试间的候考开放时间为面试开始前30分钟,如果时间未到是无法进入面试 的,请耐心等待。

#### 7. 实名认证时一直无法通过,怎么办?

答:遇到此问题,请尽快联系0371-68080087。

#### 8.开启副视角时,禁止使用摄像头或麦克风了,怎么办?

答:请重新扫描开启副视角的二维码,重新开启后在设置时会再次提示是允许使用摄像头 或麦克风。

#### 9. 开启副视角时, 总是询问是否允许使用摄像头或麦克风, 这个正常?

答:这个是正常的,请始终允许,这主要是出于隐私保护的考虑。

#### 10. 开启副视角时,对手机摆放有什么要求?

答:手机应当放置在合适位置,确保副视角可以监控到本人全身、电脑画面、桌面、桌底等 区域,如下图所示。

![](_page_18_Figure_6.jpeg)

## 11. 面试过程中, 副视角中断了, 如何重新开启?

答:在面试过程中,如果需要重新开启副视角,考生不需要退出面试间。在面试间的顶部 操作栏中有副视角按钮(如下图),点击此按钮后会显示副视角的相关信息,根据页面提示即 可完成副视角开启和设置。 仅限查看 严禁传播

![](_page_18_Picture_11.jpeg)

#### 12. 我的电脑屏幕分辨率已达到要求,但依然无法正常显示网站内容,怎么办?

答: 面试系统要求屏幕分辨率达到 1200x600 像素及其以上。如果已达到要求, 还无法正常 显示时,请检查显示区的缩放是否设置超过 100%。设置缩放的步骤如下。

#### Windows 7 操作系统

1) 点击"开始"菜单,打开"控制面板"。

2) 点击"显示"或者点击"外观和个性化", "显示"。

3) 将"放大或缩小文本和其他项目"-"使阅读屏幕上的内容更容易"设置为"较小 -100%(默认)"。

![](_page_19_Picture_101.jpeg)

## Windows 10 操作系统

1)点击"开始"菜单,打开"设置"。

![](_page_19_Picture_102.jpeg)

2)点击"系统",点击左侧菜单"显示"。

![](_page_19_Picture_103.jpeg)

3) 将"缩放与布局"-"更改文本、应用等项目的大小"设置为"100%"。摆放在侧后位 拍摄到全身。

### 13. 摄像头和麦克风被屏蔽如何解决?

如果未授权面试系统使用摄像头和麦克风,将看到如下图所示的提示信息。

![](_page_20_Picture_3.jpeg)

请根据提示信息上的操作指令开启摄像头和麦克风,开启后可以点击"刷新"查看。

### 14.Windows 10 中或 Windows 8/8.1 中摄像头和麦克风被屏蔽如何解决?

如果操作系统为 Windows 10 或 Windows 8/8.1,根据上述的步骤操作后依然无法解决, 请尝试以下步骤。

点击"开始"菜单,打开"设置"。

![](_page_20_Picture_90.jpeg)

#### 点击"隐私",然后点击左侧菜单中的"相机"

![](_page_20_Picture_10.jpeg)

- 确保"允许在此设备上访问相机"已打开,若未打开,请点击"更改"按钮来打开。
- 确保"允许应用访问你的相机"已打开,若未打开,请打开对应的开关。
- 确保"允许桌面应用访问你的相机"已打开,若未打开,请打开对应的开关,如下图所

示。

![](_page_21_Picture_83.jpeg)

点击左侧菜单"麦克风"。

![](_page_21_Picture_84.jpeg)

- 确保"允许在此设备上访问麦克风"已打开,若未打开,请点击"更改"按钮来打开。
- 确保"允许应用访问你的麦克风"已打开,若未打开,请打开对应的开关。

•确保"允许桌面应用访问你的麦克风"已打开,若未打开,请打开对应的开关,如下图所

示。

![](_page_21_Picture_11.jpeg)

切换摄像头、麦克风、扬声器如果具有多个摄像头、麦克风或扬声器,可以根据需要在设 备间进行切换。

#### 15.视频面试对网络有什么要求?

网络带宽:网络下行带宽大于 50Mbps 且上行带宽大于 10Mbps。

请确保调试环境与正式面试时的环境一致。建议使用有线网络。如果使用无线网络,则务 必确保无线信号良好。 (国際資金) 女女は、长一名の国具有多个問題は、支援は戦国主義、明に東征着安全体<br>各任法官の開発者(2008年)<br>10代表現国連合会会会社(1990年) トロ語文化学(2008年)<br>10代表現国連合会会社(2009年) - 2009年) - 2009年(2009年) - 2009年(2009年) - 2009年)<br>10代表及取資資金<br>10代表及取資資金